## Инитпро | ОФД

Настройка подключения к ОФД Инитпро для кассовых аппаратов ПРИМ и МК 35-Ф

https://ofd-initpro.ru

## **Настройка подключения через утилиту**

1. Установите утилиту «FRService ОФД» на ваш компьютер

Примечание: если по какой-либо причине у вас нет данной утилиты, скачайте ее с сайта производителя кассы <https://iskra-kkt.ru/programmnoe-obespechenie/>

- 2. Перед настройкой связи с ОФД необходимо сначала установить параметры обмена программы с ККТ.
- 3. Проконтролируйте состояние часов своего компьютера. Если дата на ПК не совпадает с текущей календарной датой и временем или время отличается более чем на 1 минуту от текущего, необходимо изменить состояние часов реального времени компьютера.
- 4. Подключить ККТ к своему компьютеру с помощью кабеля ККТ-ПК.
- 5. Запустите программу. На экране появится главное диалоговое окно.

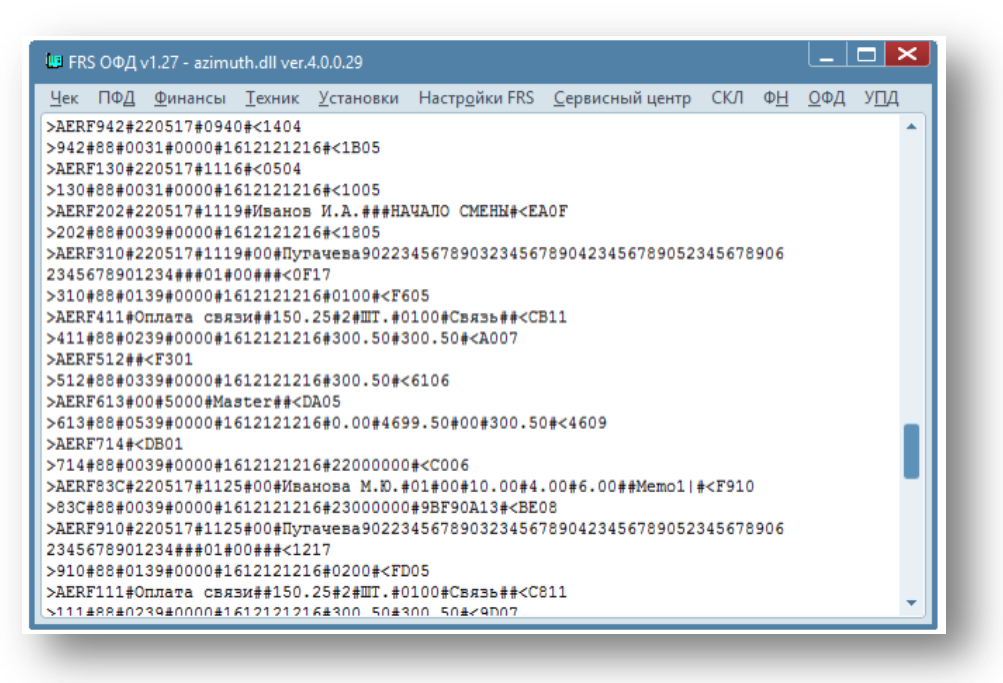

- 6. Выберите пункт меню Настройки FRS/Параметры связи
- 7. Отметьте скорость обмена и последовательный порт, через который подключается ККТ.

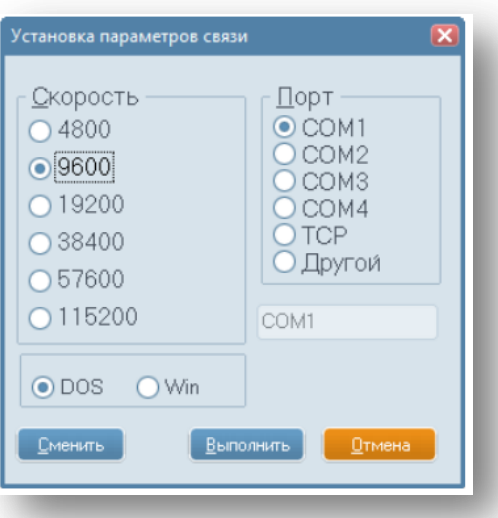

- 8. Нажмите кнопку «Выполнить».
- 9. Выберите пункт меню Настрой FRS/Протокол связи.
- 10. Введите необходимые параметры и выберите «Установить».

## **Настройка связи с ОФД**

1. Выберите пункт меню ОФД/Установить параметры сервера ОФД.

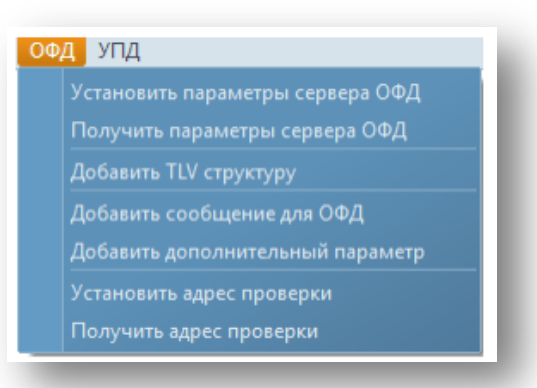

- 2. На экране появится форма ввода параметров подключения.
- 3. Последовательно введите следующие значения:

Адрес: **kkt.ofd-initpro.ru** Порт: **9999** Таймаут обращения: **10000** Таймаут чтения: **30000** Таймаут записи: **30000**

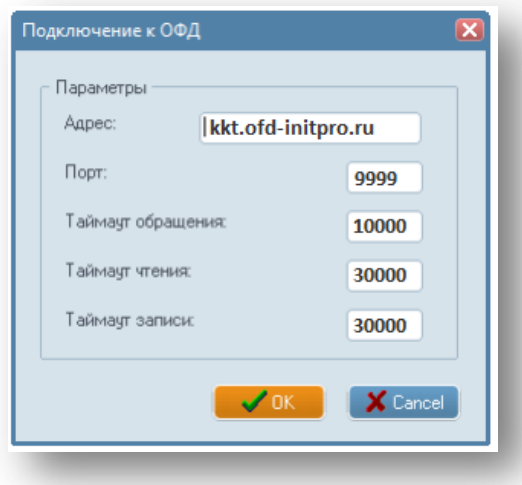

- 4. Нажмите кнопку «ОК»
- 5. Выберите пункт меню «ОФД», а затем «Установить адрес проверки.
- 6. Введите значение **ofd-initpro.ru/check-bill/**
- 7. Нажмите кнопку «ОК».

При регистрации/перерегистрации вам также будет необходимо ввести некоторые данные об ОФД:

1. Выберите пункт меню "ФН/Регистрация". На экране появится окно ввода параметров регистрации (перерегистрации) ККТ.

2. Введите необходимые данные. В пункте «ИНН ОФД» введите **5902034504.**

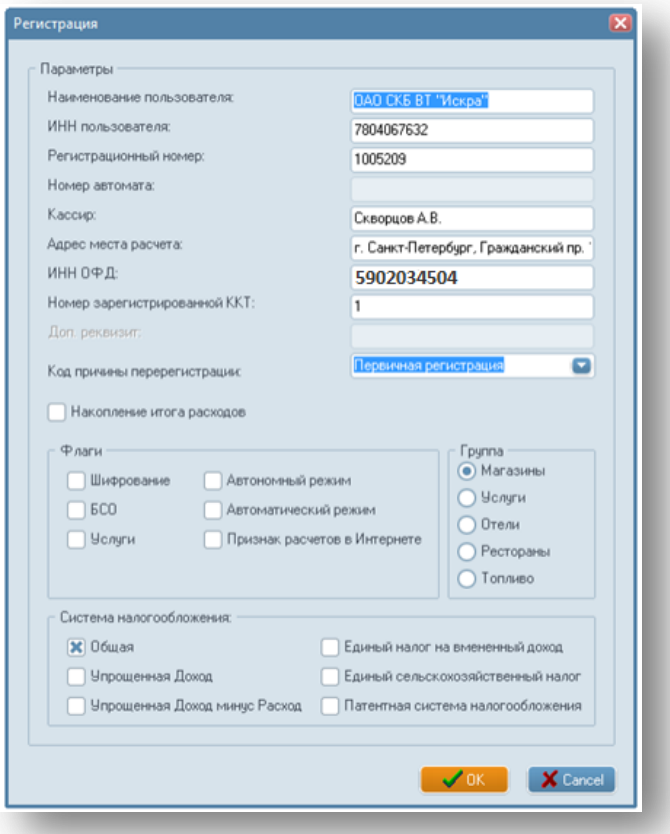

- 3. Подтвердите ввод кнопкой «ОК», затем проверьте параметры и подтвердите еще раз.
- 4. ККТ должна распечатать отчет о регистрации.